### **Create Groups**

Instructional video showing how to complete the following steps: Link

- 1. Step One: Navigate to Course Tools > Groups.
- **2. Step Two:** Under Manage Groups, select New Category.

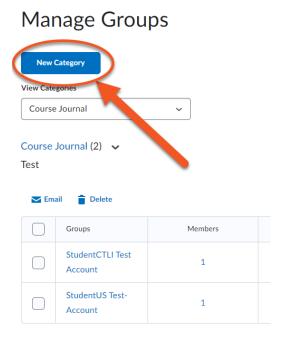

3. Step Three: Enter Category Name and select Enrolment Type from the drop-down menu. If you already know who is in which group, select # of Groups - No Auto Enrolments and enter the number of groups. See other types of group enrolment types here: Link

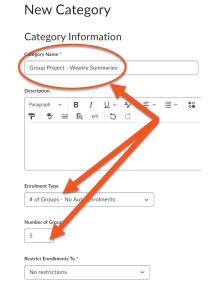

**4. Step Four:** Type in a group prefix (how groups will be titled). Click Set up discussion areas and choose an existing forum or create a new one. Create a new topic and click Save.

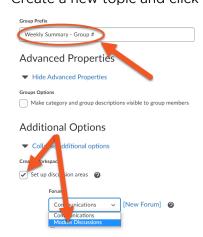

**5. Step Five:** An information window will pop up showing groups are being created in the background. Click OK

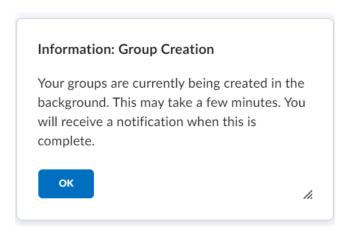

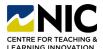

## **Create a Topic**

1. **Step One:** Click Create one topic with threads separated by group > Create > Next. Click Done.

## **Create Restricted Topics**

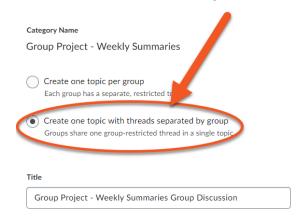

2. **Step Two:** Manage Groups will open, click the drop-down menu next to the group name and select Enrol Users. Enrol students in chosen groups. Click Save.

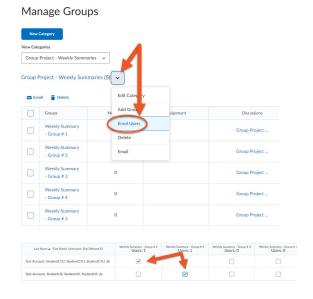

**3. Step Three:** You will see how many members are enrolled in each group.

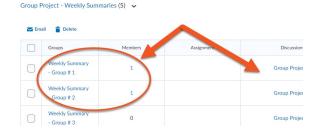

**4. Step Four:** Only students assigned to specific groups can see the thread they're assigned to.

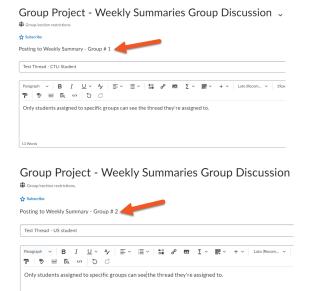

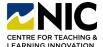

## **Adding Assessment**

**1. Step One:** Navigate to Discussions, click on the drop-down menu beside the discussion topic you want to add an assessment to.

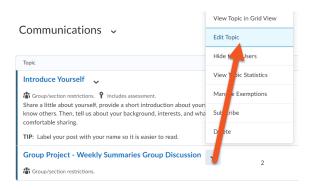

2. Step Two: Select the Assessment tab.
Click on the drop-down menu under
Grade Item and select the existing grade
item you'd like to link with the discussion
(or create a New Grade Item if one
doesn't already exist). Add points to the
Score Out Of box and click Save and
Close.

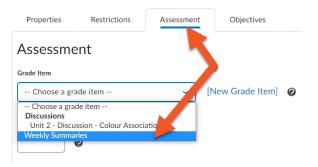

3. Step Three: To view discussion posts, click on the discussion topic from within the Discussions tool. You can filter which group posts you want to view by clicking on the drop-down menu beside All Groups.

Add a description ...

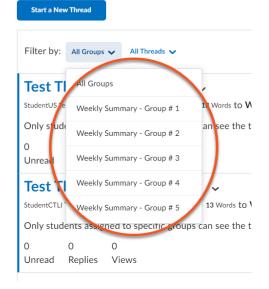

4. Step Four: To assess posts, click on the drop-down menu beside the topic and select Assess Topic. Click on Topic Score under the student's name and add your grade/feedback. If you'd like to wait until you've finished grading all students before publishing feedback, chose Save as Draft, otherwise click Publish to release feedback immediately.

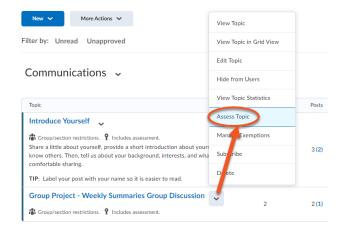

### **Types of Group Enrolment**

**1.** # of Groups - No Auto Enrolments: Choose this if you know the # of groups you'd like, but you want to manually enrol your students.

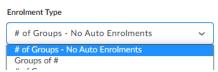

**2. Groups of #:** Choose this if you know the # of students you'd like in each group, and you'd like Brightspace to auto enrol them.

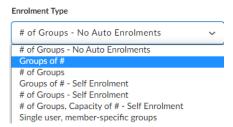

**4. Groups of # - Self Enrolment:** Choose this if you know the number of students you'd like in each group, and you'd like students to select their own groups.

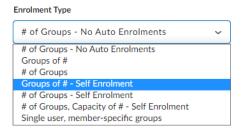

6. # of Groups - Self Enrolment: Choose this if you know the # of groups you'd like with the maximum number of students in each group, and you'd like students to select their own groups.

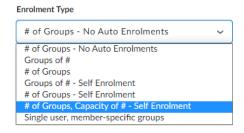

**3.** # of Groups: Choose this type if you know the # of groups you'd like, and you'd like Brightspace to auto enrol them.

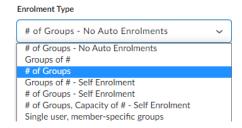

**5.** # of Groups - Self Enrolment: Choose this if you know the # of groups you'd like, and you'd like students to select their own groups.

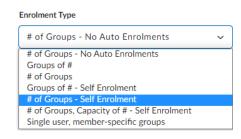

7. Single user, member-specific groups: Choose this if you'd like to create groups

of one. This enrolment type is often used when creating journaling assignments where student privacy is important.

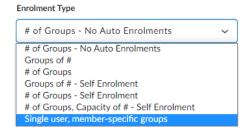